## 9.2 View Graduation Status (Fluid)

Purpose: Use this document as a reference for how to view graduation status in Fluid, using the Student Academic Progress section of the Student Homepage.

Audience: Students; Student Services staff

## View Graduation Status

Navigation: Student Homepage

PREREQUISITES FOR TESTING: Log in as a student. Student must have application entered manually on the program/plan stack or submit an application in the Student Homepage.

1. Select the Academic Progress tile to display the Academic Progress menu is displayed on the left.

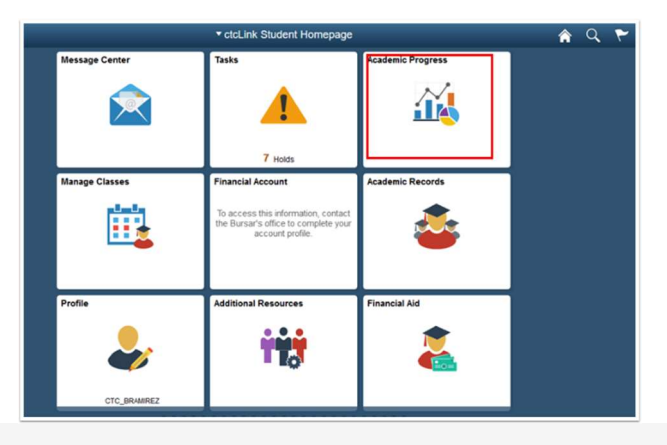

2. Select the View Graduation Status link to display the student's program/plan.

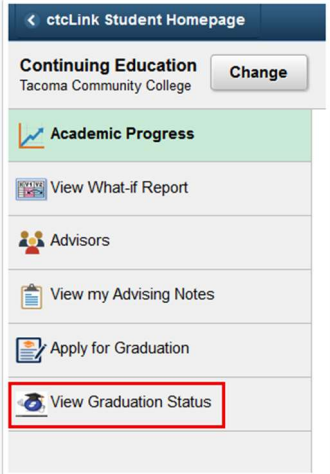

- 3. Under the Program Academic section, view the
	- 1. Graduation Major
	- 2. Status
	- 3. Expected Graduation Term

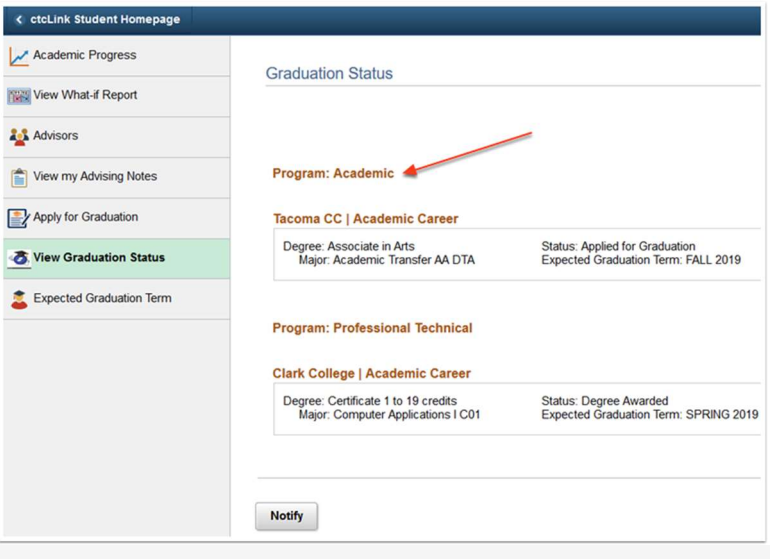

4. Process complete.